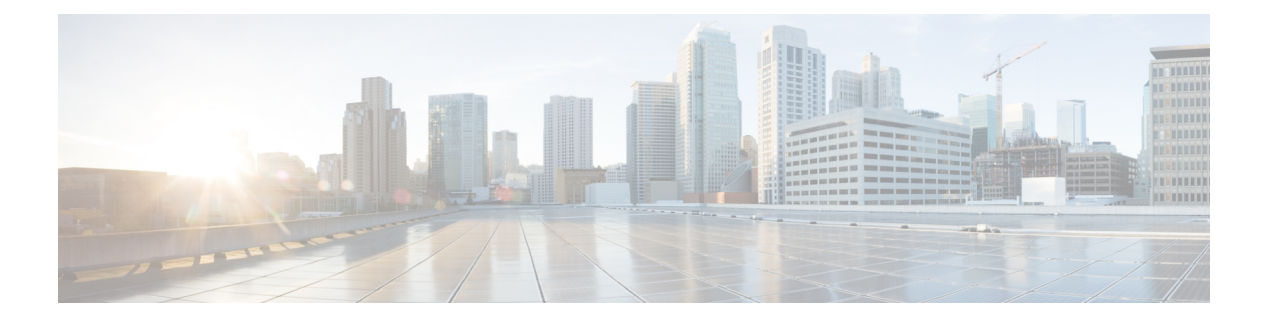

# 設計モデルの設定

- モデル設定エディタの概要 (1 ページ)
- レガシーデバイスからの設計の検出と作成 (2 ページ)
- AAA RADIUS 属性のモデル設定設計の作成 (3 ページ)
- 高度な SSID のモデル設定設計の作成 (4 ページ)
- Cisco CleanAir のモデル設定設計の作成 (10 ページ)
- Dot11ax 設定のモデル設定設計の作成 (12 ページ)
- イベント駆動型 RRM のモデル設定設計の作成 (14 ページ)
- Flex 設定のモデル設定設計の作成 (16 ページ)
- グローバル IPv6 設定のモデル設定設計の作成 (18 ページ)
- マルチキャストのモデル設定設計の作成 (19 ページ)
- RRM FRA パラメータのモデルkousei 設定設計の作成 (21 ページ)
- RRM 一般パラメータのモデル設定設計の作成 (23 ページ)
- 不正な一般パラメータのモデル設定設計の作成 (25 ページ)

# モデル設定エディタの概要

モデル設定では、プロビジョニング アプリケーション内にカプセル化される Cisco Validated Design (CVD) の高度なカスタマイズを定義できます。モデル設定は、高レベルのサービスイ ンテントとデバイス固有のCLIテンプレートとともにネットワークデバイスに展開できる、モ デルベースの検出可能かつカスタマイズ可能な構成機能のセットです。

モデル設定機能は、複雑なデバイス構成を抽象化し、デバイス固有のCLIの代わりに直感的な GUIを使用してカスタマイズ可能なネットワーク構成を容易にすることにより、ネットワーク のプロビジョニングを簡素化します。共通の設計は、統一された方法で、さまざまなデバイス ハードウェア プラットフォームとソフトウェアタイプに展開されます。展開時に、Catalyst Centerインフラストラクチャは、抽出された設計を自動的に検証してデバイス固有のCLIコマ ンドに変換します。

モデル設定設計をプロビジョニングするには、次の手順を実行します。

**1.** [Model Config Editor] ウィンドウ(メニューアイコンから **[Tools]** > **[Model Config Editor]** の 順に選択)を使用して、新しいモデル設定の設計を作成します。

- **2.** モデル設定設計をさまざまなネットワークプロファイルに適用します。
- **3.** プロビジョニングワークフローを使用して、ネットワークプロファイルで指定されたモデ ル設定設計をネットワークデバイスに適用します。

### サポートされているモデル設定設計タイプ

Catalyst Center では、次のタイプのワイヤレスモデル設定設計がサポートされています。

- AAA Radius 属性の設定
- 高度な SSID 構成
- CleanAir 構成
- イベント駆動型 RRM の設定
- フレックスの設定
- Dot11ax の設定
- グローバル IPv6 構成
- マルチキャストの設定
- RRM FRA の設定
- RRM の一般設定

# レガシーデバイスからの設計の検出と作成

モデル設定エディタを使用して手動で設計を作成する代わりに、[Discover Model Configs] 機能 を使用して使用可能な既存のモデル設定の設計をレガシーデバイスから検出し、それらをテン プレートとして使用して新しい設計を作成することができます。

- ステップ **1** 左上隅にあるメニューアイコンをクリックして次を選択します:**[Tools]** > **[Model Config Editor]** の順に選 択します。
- ステップ **2** [Discovery] タブをクリックします。

検出された、[Inventory] ウィンドウで使用可能なデバイスのリストが表示されます。

- ステップ **3** デバイス名の横にあるオプションボタンをクリックし、[Discover Model Configs] をクリックします。
- ステップ **4** 右側のペインで、[Wireless] を展開し、モデル設定の設計タイプを選択します。 選択したモデル設定のタイプで使用可能な設定が表示されます。たとえば、[Wireless] の [CleanAir Configuration] を選択した場合、CleanAir についての使用可能な設定が表示されます。
- ステップ **5** 新しい設計を作成するためのテンプレートとして使用する設定の横にあるオプションボタンをクリックし、 [Create Design] をクリックします。
- ステップ **6** 表示されるウィンドウで、必要な変更を行ってから [Save] をクリックします。

# **AAA RADIUS** 属性のモデル設定設計の作成

Cisco AireOS ワイヤレスコントローラ および Cisco Catalyst 9800 シリーズ ワイヤレス コント ローラ の Called-station-id パラメータ値を定義するには、「AAA Radius 属性設定」のモデル設 定設計を使用します。

「**Default AAA\_Radius\_Attributes\_Configuration**」により、called-station IDが**ap-macaddress-ssid** として定義されます。このデフォルトのモデル設定設計は編集または削除できません。ただ し、特定のネットワーク設計用にカスタムモデル設定設計を作成することができます。

#### 始める前に

検出されたデバイスが[Inventory]ウィンドウに一覧表示されるように、[Discovery]機能を使用 してネットワーク内のデバイスを検出しておきます。

- ステップ **1** 左上隅にあるメニューアイコンをクリックして次を選択します:**[Tools]** > **[Model Config Editor]** の順に選 択します。
- ステップ **2** 左側のペインで、[Wireless] を展開して選択します。 [AAA Radius Attributes Configuration] を選択します。 または、[Search] フィールドに名前を入力して、モデル構成を検索できます。
- ステップ **3** [Design Instances] ウィンドウで、[Add] をクリックします。
- ステップ **4** [Add Called-station-id] slide-in pane の [Design Name] フィールドに、モデル設計設計の名前を入力します。
- ステップ **5** 設計のすべてのプロパティをロックするには、[Lock all] をクリックします。特定のプロパティをロックす るには、そのプロパティの横にある対応するロックアイコンをクリックします。 設計でロックされているプロパティは、デバイスのプロビジョニング中に変更できません。
- ステップ **6** [Called-station-id] ドロップダウンリストから、属性値を選択します。
- ステップ **7** [保存(**Save**)] をクリックします。

[Design Instances] ウィンドウに新しい設計インスタンスが表示されます。

ステップ **8** (オプション)設計を編集するには、編集する設計の名前の横にあるチェックボックスをオンにして[Edit] をクリックします。変更を加えたら、[Save] をクリックします。

#### 次のタスク

**1.** 作成したモデル設定設計をネットワークプロファイルに関連付けて、ワイヤレスコント ローラに展開できるようにします。左上隅にあるメニューアイコンをクリックして次を選 択します:**[Design]** > **[Network Profiles]** の順に選択します。詳細については[、ワイヤレス](b_cisco_dna_center_ug_2_3_7_chapter10.pdf#nameddest=unique_287) [用のネットワークプロファイルの作成](b_cisco_dna_center_ug_2_3_7_chapter10.pdf#nameddest=unique_287)を参照してください。

**2.** ネットワークプロファイルで指定されたモデル構成設計をネットワークデバイスにプロビ ジョニングします。左上隅にあるメニューアイコンをクリックして次を選択します: **[Provision]** > **[Network Devices]** > **[Inventory]** の順に選択します。詳細については、[Cisco](b_cisco_dna_center_ug_2_3_7_chapter17.pdf#nameddest=unique_32) AireOS [コントローラのプロビジョニングま](b_cisco_dna_center_ug_2_3_7_chapter17.pdf#nameddest=unique_32)たはCisco Catalyst 9800 シリーズ [ワイヤレス](b_cisco_dna_center_ug_2_3_7_chapter17.pdf#nameddest=unique_33) コ ントローラ [のプロビジョニング](b_cisco_dna_center_ug_2_3_7_chapter17.pdf#nameddest=unique_33)を参照してください。

### 高度な **SSID** のモデル設定設計の作成

WLAN では、サービスセット識別子 (SSID) がインターフェイスまたはインターフェイスグ ループに関連付けられます。WLAN で、セキュリティ、Quality of Service (QoS)、無線ポリ シーなど、ワイヤレスネットワークのパラメータが設定されます。ワイヤレスコントローラご とに最大 512 個の WLAN を設定できます。

デバイスの高度な SSID パラメータの設定には、[Advanced SSID Configuration] モデル構成設計 を使用します。

#### 始める前に

検出されたデバイスが[Inventory]ウィンドウに一覧表示されるように、[Discovery]機能を使用 してネットワーク内のデバイスを検出する必要があります。

- ステップ **1** 左上隅にあるメニューアイコンをクリックして次を選択します:**[Design]** > **[Feature Templates]**。
- ステップ **2** 左側のペインで、[Wireless] を展開して選択します。 [Advanced SSID Configuration] の順に選択します。 または、[Search] フィールドに名前を入力して、モデル構成を検索できます。
- ステップ **3** [Design Instances] ウィンドウで、[Default Advanced SSID Design] チェックボックスをオンにして、デフォ ルトの高度な SSID 設計を使用します。
	- (注) [Default Advanced SSID Design] は編集も削除もできません。
- ステップ **4** [Design Instances] ウィンドウで、[Add] をクリックします。
- ステップ **5** [Add Advanced SSID Configuration] slide-in paneの [Design Name] フィールドに、モデル構成の名前を入力 します。
- ステップ **6** 設計のすべてのプロパティをロックするには、[Lock all] をクリックします。特定のプロパティをロック するには、そのプロパティの横にある対応するロックアイコンをクリックします。

設計でロックされているプロパティは、デバイスのプロビジョニング中に変更できません。

- ステップ7 [全般 (General) ] タブで次の手順を実行します。
	- a) [Peer-to-Peer Blocking]ドロップダウンリストから、ピアツーピアブロッキングのオプションを選択 します。

ピアツーピアブロッキングは、個々の WLAN に適用されます。各クライアントは、アソシエート 先のWLANのピアツーピアブロッキング設定を継承します。ピアツーピアブロッキングを使用する と、トラフィックの転送方法を細かく制御できます。

- [DISABLE]:ピアツーピアブロッキングを無効にし、可能な場合はワイヤレスコントローラ内 においてローカルでトラフィックを転送し ます。
- [DROP]:ワイヤレスコントローラでクライアントパケットを破棄します。
- [FORWARD UP]:クライアントパケットをアップストリームの VLAN に転送します。パケッ トに対して行われる操作は、ワイヤレスコントローラよりも上流にあるデバイスにより決定さ れます。このデバイスは、ルータまたはレイヤ 3 スイッチのいずれかになります。
- [ALLOWPVTGROUP]:事前共有キー(PSK)クライアントにのみ適用されます。送信元と宛 先のクライアントデバイスに関連付けられている Identity PSK(IPSK)タグに基づいてトラ フィックが転送されます。
- b) パッシブクライアント機能を有効にするには、[Passive Client Enable] トグルボタンをクリックしま す。

パッシブクライアントとは、固定 IP アドレスが設定されている、スケールやプリンタなどのワイ ヤレスデバイスです。パッシブクライアントは、APとの関連付けの際にIP情報(IPアドレス、サ ブネットマスク、ゲートウェイ情報など)を送信しません。その結果、パッシブクライアントが使 用された場合、それらのクライアントが DHCP を使用しない限り、ワイヤレスコントローラでは その IP アドレスは認識されません。

- c) WLAN の経由ローミング予測リストを設定するには、[Assisted Roaming Prediction Optimization] ト グルボタンをクリックします。
- d) デュアル無線バンドのネイバーリストを設定するには、[NeighborListDualBand]トグルボタンをク リックします。
- e) WLAN で SNMP NAC サポートを有効にするには、[Network Admission Control (NAC-SNMP)] トグ ルボタンをクリックします。
- f) WLAN で RADIUS NAC サポートを有効にするには、[Network Admission Control (NAC-Radius)] ト グルボタンをクリックします。
- g) [DHCPRequired]ドロップダウンリストで、RUN状態(クライアントからのトラフィックがワイヤ レスコントローラを通過できる状態)になるために DHCP 要求が必要かどうかに応じて、[Yes] ま たは [No] のいずれかを選択します。
- h) [DHCP Server IP Address] フィールドに、DHCP サーバーの IP アドレスを入力します。
- i) FlexConnect ローカル認証を有効にするには、[FlexConnect Local Authentication] トグルボタンをク リックします。
- j) [802.11ax Status] トグルボタンをクリックして、802.11ax 構成パラメータを有効にします。
- k) [Aironet IE] トグルボタンをクリックして、この SSID で Aironet IE のサポートを有効にします。
- l) [Load Balance Enable] トグルボタンをクリックして、負荷分散機能を有効にします。
- m) [DTIM Period 5GHz Band (In Beacon Intervals) [1-255]] フィールドに、5 GHz 無線の値を入力します。

有効な範囲は 1 ~ 255 です。デフォルト値は 1(ブロードキャストフレームおよびマルチキャスト フレームはビーコンのたびに送信)です。

802.11 ネットワークのビーコン間隔が 100 ミリ秒で DTIM 値が 1 に設定されている場合、AP は、 バッファされたブロードキャストフレームおよびマルチキャストフレームを毎秒10回送信します。 ビーコン間隔が 100 ミリ秒で DTIM 値が 2 に設定されている場合、AP は、バッファされたブロー ドキャストフレームおよびマルチキャストフレームを毎秒5回送信します。これらの設定はいずれ も、ブロードキャスト フレームおよびマルチキャスト フレームの頻度を想定する、Voice over IP (VoIP)を含むアプリケーションに適しています。

ただし、DTIM 値は 255 まで設定できます(255 回のビーコンごとにブロードキャストフレームお よびマルチキャストフレームを送信します)。

- n) [DTIM Period 2.4GHz Band (In Beacon Intervals) [1-255]] フィールドに、2.4 GHz 無線の値を入力しま す。有効な範囲は 1 ~ 255 です。デフォルト値は 1(ブロードキャストフレームおよびマルチキャ ストフレームはビーコンのたびに送信)です。
- o) [Max ClientsPer WLAN] フィールドに、WLAN への参加を許可されるクライアントの最大数を入力 します。

有効な範囲は 0 ~ 10,000 です。

p) [Max Clients Per AP Radio Per WLAN [0-500]] フィールドに、WLAN への参加を許可される AP ごと のクライアントの最大数を入力します。

有効な範囲は 0 ~ 500 です。

q) [Max Clients Per AP Radio Per WLAN [0-1200]] フィールドに、AP ごとに許可されるクライアント接 続の最大数を入力します。

有効な範囲は 0 ~ 1200 です。

r) [WMMPolicy]ドロップダウンリストから、WMMポリシーのオプション[Allowed]、[Disabled]、ま たは [Required] を選択します。

WMM ポリシーのデフォルトは [Allowed] です。

- s) [NAS ID] フィールドにネットワークアクセスサーバー識別子を入力します。
- ステップ **8** [Client Data Rate] タブで、次の各フィールドに値を入力して、クライアントごとにクライアントデータ レート制限を設定します。
	- **Average Downstream Data Rate Per Client (kbps)**
	- **Burst Downstream Data Rate Per Client (kbps)**
	- **Average Downstream Real-Time Rate Per Client (kbps)**
	- **Burst Downstream Real-Time Rate Per Client (kbps)**
	- **Average Upstream Data Rate Per Client (kbps)**
	- **Burst Upstream Data Rate Per Client (kbps)**
	- **Average Upstream Real-Time Rate Per Client (kbps)**
	- **Burst Upstream Real-Time Rate Per Client (kbps)**
- ステップ **9** [SSID Data Rate] タブで、次の各フィールドに値を入力して、SSID ごとに SSID データレート制限を設定 します。
	- **Average Upstream Data Rate Per SSID (kbps)**
	- **Burst Upstream Data Rate Per SSID (kbps)**
	- **Average Upstream Real-Time Rate Per SSID (kbps)**
	- **Burst Upstream Real-Time Rate Per SSID (kbps)**
	- **Average Downstream Data Rate Per SSID (kbps)**
	- **Burst Downstream Data Rate Per SSID (kbps)**
	- **Average Downstream Real-Time Rate Per SSID (kbps)**
	- **Burst Downstream Real-Time Rate Per SSID (kbps)**
- ステップ **10** カーソルを [More] にホバーし、[802.11ax Configuration] をクリックして、802.11ax BSS 構成パラメータ を設定します。次のパラメータを有効化または無効化するには、対応するトグルボタンを使用します。
	- **BSS** ターゲット起動時間
	- ダウンリンク **OFDMA**
	- アップリンク **OFDMA**
	- ダウンリンク **MU-MIMO**
	- アップリンク **MU-MIMO**
	- これらのパラメータは、2.4 GHz および 5 GHz の無線帯域にのみ適用されます。**[Design]** > **[Network Settings]** > **[Wireless]** > **[RF Profiles]**ウィンドウで、6 GHz 無線帯域の 802.11ax パラ メータを設定できます。詳細については[、ワイヤレス無線周波数プロファイルの作成](b_cisco_dna_center_ug_2_3_7_chapter9.pdf#nameddest=unique_35)を参照 してください。 (注)
- ステップ **11** [More] にカーソルを合わせて [Off ChannelScanning Defer] をクリックし、スキャンの保留時間と保留の優 先順位を設定します。
	- a) [Scan Defer Time [0-60000msecs]] フィールドにミリ秒単位で時間を設定します。

有効な値は 0 ~ 60000 ミリ秒、デフォルト値は 100 ミリ秒です。時間を 0 に設定すると、スキャン の保留は実行されません。スキャンの保留時間は同じ WLAN のすべてのプライオリティに共通で す。また、スキャンは保留プライオリティのいずれかでパケットが送信または受信される場合に保 留されます。

- b) 対応するトグルボタンをクリックして、パケットに必要な優先順位マーキングを設定します。
	- [Defer Priority0]
	- [Defer Priority1]
	- [Defer Priority2]
	- [Defer Priority3]
- [Defer Priority4]
- [Defer Priority5]
- [Defer Priority6]
- [Defer Priority7]
- これらのパラメータは、CiscoAireOSワイヤレスコントローラではサポートされていませ  $h_{\alpha}$ (注)
- ステップ **12** [More] にカーソルを合わせて [Device Analytics] をクリックし、デバイス分析パラメータを設定します。
	- a) [Share Data with Client] トグルボタンをクリックして、Cisco デバイスデータをクライアントと共有で きるようにします。
	- b) [Advertise Support] トグルボタンをクリックして、デバイス分析サポートを設定します。
	- c) [Advertise PC Analytics Support] トグルボタンをクリックして、PC 分析サポートを設定します。
	- (注) これらのパラメータは、CiscoAireOSワイヤレスコントローラではサポートされていません。
- ステップ **13** [More] にカーソルを合わせて [802.11k Beacon Radio Measurement] をクリックし、802.11k ビーコン無線測 定パラメータを設定します。
	- a) [ClientScanReport On Association]トグルボタンをクリックして、クライアントの関連付け時にビーコ ン測定要求(クライアント スキャン レポート)を送信します。
	- b) [Client Scan Report On Roam] トグルボタンをクリックして、クライアントローミング時にビーコン測 定要求(クライアント スキャン レポート)を送信します。
	- (注) これらのパラメータは、CiscoAireOSワイヤレスコントローラではサポートされていません。
- ステップ **14** [More] にカーソルを合わせて [Multicast Buffer] をクリックし、マルチキャスト バッファ パラメータを設 定します。
	- a) [Multicast Buffer Enable] トグルボタンをクリックして、WLAN の 802.11a 無線のマルチキャストバッ ファ調整モードを設定します。
	- (注) このパラメータは、Cisco AireOS ワイヤレスコントローラではサポートされていません。
- ステップ 15 [More]にカーソルを合わせて[SIP-CAC]をクリックし、SIP コールアドミッション制御 (CAC) パラメー タを設定します。
	- a) [Call Snooping] トグルボタンをクリックして、ポリシープロファイルにマッピングされた WLAN の コールスヌーピングを設定します。
	- b) [Send Disassociate] トグルボタンをクリックして、SIP CAC の関連付け解除送信オプションを設定し ます。
	- c) [Send 486 Busy] トグルボタンをクリックして、SIP CAC の 486 busy 送信オプションを設定します。
	- (注) これらのパラメータは、CiscoAireOSワイヤレスコントローラではサポートされていません。
- ステップ **16** [More] にカーソルを合わせて [Miscellaneous] をクリックし、次のパラメータを設定します。
- a) [MediaStream Multicast-Direct] トグル ボタンをクリックして、WLAN のマルチキャストダイレクト を設定します。
- b) [802.11ac MU-MIMO] トグルボタンをクリックして、WLAN で 802.11ac MU-MIMO を設定します。
- c) [Wifi To Cellular Steering] トグルボタンをクリックして、WLAN で WiFi を セルラーステアリング に設定します。
- d) [Wi-Fi Alliance Agile Multiband] トグルボタンをクリックして、WiFi Alliance Agile Multiband (MBO) サポートを設定します。
- e) [Fastlane+(ASR)]トグルボタンをクリックして、WLANでの高度なスケジューリング要求処理を設 定します。
- f) [Dot11v Bss Max IdleProtected] トグルボタンをクリックして、WLAN ごとの BSS 最大アイドル処理 を設定します。
- g) [Universal Admin]トグルボタンをクリックして、802.1x、WPA、またはWPA2で保護されたWLAN でユニバーサル管理モードを有効にできるようにします。
- h) [Opportunistic Key Caching] トグルボタンをクリックして、Opportunistic Key Caching を設定します。
- i) [IP Source Guard] トグルボタンをクリックして、MAC 検証を設定します。
- j) [Enable DHCP Option82 Remote ID suboption] トグル ボタンをクリックして、DHCP オプション 82 リモート ID オプションを設定します。
- k) [VLAN Central Switching] トグルボタンをクリックして、VLAN 中央スイッチングを設定します。
- l) [IP MAC Binding] トグルボタンをクリックして、IP MAC バインディング作成のサポートの制御を 設定します。
- m) [Idle threshold(0-4294967295 bytes)] フィールドに、アイドルしきい値を入力します。有効な範囲は 0 ~ 4294967295 バイトです。デフォルト値は 0 です
- n) [Reassociation Timeout time [1-100 seconds]] フィールドに、再関連付けのタイムアウト時間を入力し ます。有効な範囲は 1 ~ 100 秒です。デフォルト値は 20 秒です。
- o) [mDNSMode]ドロップダウンリストから、mDNSモードとして[Bridging]、[Drop]、または[Gateway] を選択します。
- (注) これらのパラメータは、CiscoAireOSワイヤレスコントローラではサポートされていません。
- ステップ **17** [Save] をクリックします。

作成した設計インスタンスが [Design Instances] ウィンドウの [Advanced SSID Configuration - Model Configs] エリアに表示されます。

ステップ **18** (任意) 設計を編集するには、編集する設計の名前の横にあるチェックボックスをオンにして [Edit] を クリックします。変更を加えたら、[Save] をクリックします。

#### 次のタスク

**1.** 作成したモデル構成設計をネットワークプロファイルに関連付けて、ワイヤレスコント ローラに展開できるようにします。左上隅にあるメニューアイコンをクリックして次を選 択します:**[Design]** > **[Network Profiles]** の順に選択します。詳細については、[ワイヤレス](b_cisco_dna_center_ug_2_3_7_chapter10.pdf#nameddest=unique_287) [用のネットワークプロファイルの作成](b_cisco_dna_center_ug_2_3_7_chapter10.pdf#nameddest=unique_287)を参照してください。

**2.** ネットワークプロファイルで指定されたモデル構成設計をネットワークデバイスにプロビ ジョニングします。左上隅にあるメニューアイコンをクリックして次を選択します: **[Provision]** > **[Network Devices]** > **[Inventory]** の順に選択します。詳細については、[Cisco](b_cisco_dna_center_ug_2_3_7_chapter17.pdf#nameddest=unique_32) AireOS [コントローラのプロビジョニング](b_cisco_dna_center_ug_2_3_7_chapter17.pdf#nameddest=unique_32)を参照してください。

## **Cisco CleanAir** のモデル設定設計の作成

CleanAirは、共有ワイヤレススペクトラムに関する問題に予防的に対応するスペクトルインテ リジェンスソリューションです。この機能を使用すると、共有スペクトラムの全ユーザーを確 認できます(ネイティブデバイスと外部干渉源の両方)。また、ネットワークにおいて、これ らの情報に基づいて対処できるようになります。たとえば、干渉デバイスを手動で排除するこ とや、システムによって自動的にチャネルをステアリングして干渉を受けないようにすること ができます。CleanAir は、スペクトラム管理と無線周波数(RF)の可視性を提供します。

#### 始める前に

検出されたデバイスが[Inventory]ウィンドウに一覧表示されるように、[Discovery]機能を使用 してネットワーク内のデバイスを検出しておきます。

- ステップ **1** 左上隅にあるメニューアイコンをクリックして次を選択します:**[Tools]** > **[Model Config Editor]** の順に 選択します。
- ステップ **2** 左側のペインで、[Wireless] を展開して選択します。 [CleanAir Configuration] を選択します。 または、[Search] フィールドに名前を入力して、モデル構成を検索できます。
- ステップ **3** [Design Instances] ウィンドウで、[Default CleanAir 802.11a Design] または [Default CleanAir 802.11b Design] チェックボックスをオンにして、デフォルトの CleanAir 設計を使用します。
	- [Default CleanAir 802.11a Design] または [Default CleanAir 802.11b Design] は編集および削除で きません。 (注)
- ステップ **4** [Design Instances] ウィンドウで、[Add] をクリックします。
- ステップ **5** [Add CleanAir Configuration] ウィンドウの [Design Name] フィールドに、設計の名前を入力します。
- ステップ **6** 設計のすべてのプロパティをロックするには、[Lock all] をクリックします。特定のプロパティをロック するには、そのプロパティの横にある対応するロックアイコンをクリックします。 設計でロックされているプロパティは、デバイスのプロビジョニング中に変更できません。
- ステップ **7** [Radio Band] ドロップダウンリストから [2.4 GHz] または [5 GHz] を選択します。
- ステップ **8** [CleanAir Enable] トグルボタンをクリックして、2.4 GHz または 5 GHz の無線帯域で CleanAir 機能を有効 にします。

[CleanAirEnable]トグルボタンが有効になっている場合は、そのトグルボタンをクリックして機能を無効 にすることにより、スペクトル干渉を ワイヤレスコントローラ で検出しないようにします。

ステップ **9** [CleanAir Device Reporting Enable] トグルボタンをクリックして、干渉源が検出された場合に CleanAir シ ステムから報告されるようにします。

> [CleanAir Device Reporting Enable] トグルボタンが有効になっている場合は、トグルボタンをクリックし て機能を無効にすることにより、干渉源が ワイヤレスコントローラ から報告されないようにします。

ステップ **10** CleanAir で検出できる永続型デバイスに関する情報を伝達できるように、[Persistent Device Propagation] トグルボックスをオンにします。

> 永続型デバイスの伝達を有効にすると、同じワイヤレスコントローラに接続されているネイバー AP に 永続型デバイスの情報を伝達できます。永続型の干渉源は、検出されない場合でも、常に存在し、WLAN の動作に干渉します。

- ステップ **11** [Enable InterferersFeatures]を展開し、CleanAirシステムで検出および報告する必要がある干渉源の横にあ るチェックボックスをオンにします。
	- Ble Beacon
	- Bluetooth Paging Inquiry
	- Bluetooth SCO ACL
	- Generic Dect
	- Generic TDD
	- Generic Waveform
	- Jammer
	- 電子レンジ
	- Motorola Canopy
	- SI FHSs
	- Spectrum 802.11 FH
	- Spectrum 802.11 Non STD Channel
	- Spectrum 802.11 Spec Inverted
	- Spectrum 802.11 Super AG SuperAG
	- Spectrum 802.15.4
	- ビデオ
	- Wimax Fixed
	- Wimax Mobile
	- XBox
- ステップ **12** [CleanAir Description] フィールドに説明を入力します。
- ステップ **13** [Save] をクリックします。

作成した設計インスタンスが [Design Instances] ウィンドウの [CleanAir Configuration - Model Configs] エリ アに表示されます。

ステップ **14** (任意) 設計を編集するには、編集する設計の名前の横にあるチェックボックスをオンにして [Edit] を クリックします。変更を加えたら、[Save] をクリックします。

#### 次のタスク

- **1.** 作成したモデル構成設計をネットワークプロファイルに関連付けて、ワイヤレスコント ローラに展開できるようにします。左上隅にあるメニューアイコンをクリックして次を選 択します:**[Design]** > **[Network Profiles]** の順に選択します。詳細については[、ワイヤレス](b_cisco_dna_center_ug_2_3_7_chapter10.pdf#nameddest=unique_287) [用のネットワークプロファイルの作成](b_cisco_dna_center_ug_2_3_7_chapter10.pdf#nameddest=unique_287)を参照してください。
- **2.** ネットワークプロファイルで指定されたモデル構成設計をネットワークデバイスにプロビ ジョニングします。左上隅にあるメニューアイコンをクリックして次を選択します: **[Provision]** > **[Network Devices]** > **[Inventory]** の順に選択します。詳細については、[Cisco](b_cisco_dna_center_ug_2_3_7_chapter17.pdf#nameddest=unique_32) AireOS [コントローラのプロビジョニング](b_cisco_dna_center_ug_2_3_7_chapter17.pdf#nameddest=unique_32)を参照してください。

# **Dot11ax** 設定のモデル設定設計の作成

**Dot11ax** 構成のモデル構成設計により、デバイスの Dot11ax パラメータが設定されます。

Dot11ax構成には、高効率 (HE) ワイヤレスとも呼ばれる802.11axワイヤレス仕様標準が含ま れます。Dot11ax は 2.4 GHz、5 GHz および 6 GHz バンドを使用するデュアルバンドテクノロ ジーです。Dot11ax 構成パラメータは、Wi-Fi 6 をサポートしている Cisco Catalyst 9100 シリー ズ アクセスポイントでのみ設定できます。

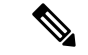

BSS カラーは、重複する基本サービスセット(OBSS)を識別するために使用されます。BSS 構成は、Wi-Fi 6 対応 AP でのみプッシュされます。Cisco Catalyst 9100 シリーズ アクセスポイ ントは、高密度の高解像度アプリケーションに最適な次世代の Wi-Fi 802.11ax AP です。 (注)

#### 始める前に

検出されたデバイスが[Inventory]ウィンドウに一覧表示されるように、[Discovery]機能を使用 してネットワーク内のデバイスを検出する必要があります。

- ステップ **1** 左上隅にあるメニューアイコンをクリックして次を選択します:**[Design]** > **[Feature Templates]**。
- ステップ **2** 左側のペインで、[Wireless] を展開して選択します。 [Dot11ax Configuration] の順に選択します。 または、[Search] フィールドに名前を入力して、モデル構成を検索できます。
- ステップ **3** Dot11ax のデフォルト設計を使用するには、[Design Instances] ウィンドウで、該当するデフォルト設計の 横にあるチェックボックスをオンにします。
- **Dot11ax 6 GHz** デフォルト設計
- **Dot11ax 802.11a** デフォルト設計
- **Dot11ax 802.11b** デフォルト設計
- (注) Dot11ax のデフォルト設計は編集または削除できません。
- ステップ **4** [Design Instances] ウィンドウで、[Add] をクリックします。
- ステップ **5** [Add Dot11ax Configuration] ウィンドウの [Design Name] フィールドに、モデル構成設計の名前を入力し ます。
- ステップ **6** 設計のすべてのプロパティをロックするには、[Lock all] をクリックします。特定のプロパティをロック するには、そのプロパティの横にある対応するロックアイコンをクリックします。

設計でロックされているプロパティは、デバイスのプロビジョニング中に変更できません。

ステップ **7** [BSSColor]トグルボタンをクリックして、BSSカラー機能を有効にします。デフォルト値は[disabled]で す。

BSS カラー機能は、以下でサポートされています。

- Cisco AireOS リリース 8.10 以降を搭載した Cisco AireOS ワイヤレスコントローラ
- Cisco IOS XE リリース 17.1 以降を搭載した シスコ ワイヤレス コントローラ
- ステップ **8** [Target Wakeup Time] トグルボタンをクリックしてターゲットのウェイクアップ時間を有効にします。デ フォルト値は [disabled] です。

目標のウェイクアップ時間は、以下でサポートされています。

- Cisco AireOS リリース 8.10 以降を搭載した Cisco AireOS ワイヤレスコントローラ
- Cisco IOS XE リリース 17.1 以降を搭載した シスコ ワイヤレス コントローラ
- ステップ **9** [Target Wakeup Time Broadcast] トグルボタンをクリックしてターゲットのウェイクアップ時間ブロード キャストを有効にします。デフォルト値は [disabled] です。 ターゲットウェイクアップ時間ブロードキャストは、以下でサポートされています。
	- Cisco AireOS 8.10 以降を搭載した Cisco AireOS ワイヤレスコントローラ
	- Cisco IOS XE 17.3.1 以降を搭載した シスコ ワイヤレス コントローラ
- ステップ **10** [MultipleBSSID]トグルボタンをクリックして、複数の基本サービスセット識別子(BSSID)機能を有効 にします。デフォルト値は [disabled] です。

複数の BSSID は、Cisco IOS XE 17.7.1 以降を搭載した シスコ ワイヤレス コントローラでのみサポート されています。

- (注) この切り替えボタンは、[6 GHz] 無線帯域を選択した時にのみ有効です。
- ステップ **11** [Radio Band] ドロップダウンリストから [2.4 GHz]、[5 GHz]、または [6 GHz] を選択します。デフォルト 値は [disabled] です。

ステップ 12 [OBSS PD] トグルボタンをクリックして、オーバーラップ BSS パケット検出 (OBSS-PD) 機能を有効に します。

> OBSS-PD は、Cisco IOS XE 17.4 以降を搭載した シスコ ワイヤレス コントローラ でのみサポートされて います。

- (注) この切り替えボタンは、[6 GHz] 無線帯域には使用できません。
- ステップ **13** [Non-SRG OBSSPD Max Threshold (dBm)] フィールドに、非空間再利用グループ(SRG)OBSS-PD 最大し きい値の値を dBm 単位で入力します。デフォルト値は -62 dBm です。

非 SRG OBSS-PD は、Cisco IOS XE 17.4 以降を搭載した シスコ ワイヤレス コントローラ でのみサポー トされます。

(注) この切り替えボタンは、[6 GHz] 無線帯域には使用できません。

ステップ **14** [Save] をクリックします。 作成した設計インスタンスが [Design Instances] ウィンドウの [Dot11ax Configuration - Model Configs] エリ アに表示されます。

ステップ **15** (任意) 設計を編集するには、編集する設計の名前の横にあるチェックボックスをオンにして [Edit] を クリックします。変更を加えたら、[Save] をクリックします。

#### 次のタスク

- **1.** 作成したモデル構成設計をネットワークプロファイルに関連付けて、AP に展開できるよ うにします。左上隅にあるメニューアイコンをクリックして次を選択します:**[Design]** > **[Network Profiles]** の順に選択します。詳細については、「[ワイヤレス用のネットワークプ](b_cisco_dna_center_ug_2_3_7_chapter10.pdf#nameddest=unique_287) [ロファイルの作成](b_cisco_dna_center_ug_2_3_7_chapter10.pdf#nameddest=unique_287)」を参照してください。
- **2.** ネットワークプロファイルで指定されたモデル構成設計をネットワークデバイスにプロビ ジョニングします。左上隅にあるメニューアイコンをクリックして次を選択します: **[Provision]** > **[Network Devices]** > **[Inventory]** の順に選択します。詳細については、[Cisco](b_cisco_dna_center_ug_2_3_7_chapter17.pdf#nameddest=unique_32) AireOS [コントローラのプロビジョニング](b_cisco_dna_center_ug_2_3_7_chapter17.pdf#nameddest=unique_32)を参照してください。

### イベント駆動型 **RRM** のモデル設定設計の作成

イベント駆動型 **RRM** 設定のモデル設定設計を使用して、2.4 GHz、5 GHz、および 6 GHz 無線 のイベント駆動型 RRM パラメータを設定できます。

#### 始める前に

検出されたデバイスが[Inventory]ウィンドウに一覧表示されるように、[Discovery]機能を使用 してネットワーク内のデバイスを検出しておきます。

- ステップ **1** 左上隅にあるメニューアイコンをクリックして次を選択します:**[Tools]** > **[Model Config Editor]** の順に 選択します。
- ステップ **2** 左側のペインで、[Wireless]を展開して選択します。[Event DrivenRRM Configuration]の順に選択します。 または、[Search] フィールドに名前を入力して、モデル構成を検索できます。
- ステップ **3** [Design Instances] ウィンドウで、[Default Event Driven 2.4GHz Design] または [Default Event Driven 5 GHz Design] チェックボックスをオンにして、デフォルトの高度な SSID 設計を使用します。
	- (注) デフォルトのイベント駆動型 RRM 設計は編集または削除できません。
- ステップ **4** [Design Instances] ウィンドウで、[Add] をクリックします。
- ステップ **5** [Add Event Driven RRM Configuration] slide-in pane の [Design Name] フィールドに、モデル設定設計の名前 を入力します。
- ステップ **6** 設計のすべてのプロパティをロックするには、[Lock all] をクリックします。特定のプロパティをロック するには、そのプロパティの横にある対応するロックアイコンをクリックします。

設計でロックされているプロパティは、デバイスのプロビジョニング中に変更できません。

- ステップ **7** [RadioBand]ドロップダウンリストから、無線帯域([2.4GHz]、[5GHz]、または[6GHz])を選択します。
	- Cisco AireOS ワイヤレスコントローラ では、6 GHz 無線帯域はサポートされていません。 (注)

6 GHz 無線帯域は、Cisco IOS XE リリース 17.6 以降を搭載した Cisco Catalyst 9800 シリーズ ワイヤレス コントローラ でサポートされています。

- ステップ **8** CleanAir 対応 AP が重大なレベルの干渉を検出したときに RRM を実行するには、[Event Driven RRM] ト グルボタンをクリックします。
- ステップ **9** [Sensitivity Threshold] ドロップダウンリストで、次のオプションから RRM をトリガーする感度しきい値 レベルを選択します。

AP の干渉がしきい値レベルを上回ると、RRM はローカルの動的チャネル割り当て (DCA)の実行を開 始し、ネットワークパフォーマンスを改善できる場合は影響を受けるAP無線のチャネルを変更します。

- [Low]:電波品質(AQ)値が示す非 Wi-Fi 干渉への感度を最低に指定します。
- [Medium]:電波品質(AQ)値が示す非 Wi-Fi 干渉への感度を中間に指定します。
- [High]:AQ 値によって示される非 Wi-Fi 干渉に対する最も高い感度を指定します。
- [Custom]:AQ 値によって示される非 Wi-Fi 干渉に対するカスタム感度を指定します。このオプショ ンを選択した場合は、[CustomThreshold [1-99]]フィールドでカスタム値を指定する必要があります。
- ステップ **10 [Save]** をクリックします。

作成した設計インスタンスが [Design Instances] ウィンドウの [Event Driven RRM Configuration - Model Configs] エリアに表示されます。

ステップ **11** (任意) 設計を編集するには、編集する設計の名前の横にあるチェックボックスをオンにして [Edit] を クリックします。変更を加えたら、[Save] をクリックします。

#### 次のタスク

- **1.** 作成したモデル構成設計をネットワークプロファイルに関連付けて、ワイヤレスコント ローラに展開できるようにします。左上隅にあるメニューアイコンをクリックして次を選 択します:**[Design]** > **[Network Profiles]** の順に選択します。詳細については[、ワイヤレス](b_cisco_dna_center_ug_2_3_7_chapter10.pdf#nameddest=unique_287) [用のネットワークプロファイルの作成](b_cisco_dna_center_ug_2_3_7_chapter10.pdf#nameddest=unique_287)を参照してください。
- **2.** ネットワークプロファイルで指定されたモデル構成設計をネットワークデバイスにプロビ ジョニングします。左上隅にあるメニューアイコンをクリックして次を選択します: **[Provision]** > **[Network Devices]** > **[Inventory]** の順に選択します。詳細については、[Cisco](b_cisco_dna_center_ug_2_3_7_chapter17.pdf#nameddest=unique_32) AireOS [コントローラのプロビジョニング](b_cisco_dna_center_ug_2_3_7_chapter17.pdf#nameddest=unique_32)を参照してください。

### **Flex** 設定のモデル設定設計の作成

**Flex** 設定のモデル設定設計を使用して、デバイスで FlexConnect 設定を指定します。

#### 始める前に

[Discovery]機能を使用して、検出されたデバイスが[Inventory]ウィンドウに一覧表示されるよ うに、ネットワーク内のデバイスを検出します。

- ステップ **1** 左上隅にあるメニューアイコンをクリックして次を選択します:**[Tools]** > **[Model Config Editor]** の順に 選択します。
- ステップ **2** 左側のペインで、[Wireless] を展開して選択します。 [Flex Configuration] を選択します。 または、[Search] フィールドに名前を入力して、モデル構成を検索できます。

ステップ **3** [Design Instances] ウィンドウで [Default Flex Configuration] チェックボックスをオンにしてデフォルトの FlexConnect 設計を使用します。

- (注) [Default Flex Configuration] 設計は編集または削除できません。
- ステップ **4** [Design Instances] ウィンドウで、[Add] をクリックします。
- ステップ **5** [Add Flex Configuration] slide-in paneの [Design Name] フィールドに、設計の名前を入力します。
- ステップ **6** 設計のすべてのプロパティをロックするには、[Lock all] をクリックします。特定のプロパティをロック するには、そのプロパティの横にある対応するロックアイコンをクリックします。

設計でロックされているプロパティは、デバイスのプロビジョニング中に変更できません。

ステップ **7** [Radio Band] ドロップダウンリストから [2.4 GHz] または [5 GHz] を選択します。

ステップ **8** [CleanAir Enable] トグルボタンをクリックして、2.4 GHz または 5 GHz の無線帯域で CleanAir 機能を有効 にします。

> [CleanAirEnable]トグルボタンが有効になっている場合は、そのトグルボタンをクリックしてスペクトル 干渉を シスコ ワイヤレス コントローラ で検出しないようにします。

ステップ **9** [CleanAir Device Reporting Enable] トグルボタンをクリックして、干渉源が検出された場合に CleanAir シ ステムから報告されるようにします。

> [CleanAir Device Reporting Enable] トグルボタンが有効になっている場合は、トグルボタンをクリックし て干渉源が シスコ ワイヤレス コントローラ から報告されないようにします。

ステップ **10** CleanAir で検出できる永続型デバイスに関する情報を伝達できるように、[Persistent Device Propagation] トグルボックスをオンにします。

> 永続型デバイスの伝達を有効にすると、同じシスコワイヤレスコントローラに接続されているネイバー APに永続型デバイスの情報を伝達できます。永続型の干渉源は、検出されない場合でも、常に存在し、 WLAN の動作に干渉します。

- ステップ **11** [Enable InterferersFeatures]を展開し、CleanAirシステムで検出および報告する必要がある干渉源の横にあ るチェックボックスをオンにします。
	- Ble Beacon
	- Bluetooth Paging Inquiry
	- Bluetooth SCO ACL
	- Generic Dect
	- Generic TDD
	- Generic Waveform
	- Jammer
	- 電子レンジ
	- Motorola Canopy
	- SI FHSs
	- Spectrum 802.11 FH
	- Spectrum 802.11 Non STD Channel
	- Spectrum 802.11 Spec Inverted
	- Spectrum 802.11 Super AG SuperAG
	- Spectrum 802.15.4
	- ビデオ
	- Wimax Fixed
	- Wimax Mobile

• XBox

- ステップ **12** [CleanAir Description] フィールドに説明を入力します。
- ステップ **13** [Apply] をクリックします。 作成した設計インスタンスが [Design Instances] ウィンドウの [CleanAir Configuration - Model Configs] エリ アに表示されます。
- ステップ **14** (任意) 設計を編集するには、編集する設計の名前の横にあるチェックボックスをオンにして [Edit] を クリックします。変更を加えたら、[Save] をクリックします。

#### 次のタスク

- **1.** 作成したモデル構成設計をネットワークプロファイルに関連付けて、ワイヤレスコント ローラに展開できるようにします。左上隅にあるメニューアイコンをクリックして次を選 択します:**[Design]** > **[Network Profiles]** の順に選択します。詳細については[、ワイヤレス](b_cisco_dna_center_ug_2_3_7_chapter10.pdf#nameddest=unique_287) [用のネットワークプロファイルの作成](b_cisco_dna_center_ug_2_3_7_chapter10.pdf#nameddest=unique_287)を参照してください。
- **2.** ネットワークプロファイルで指定されたモデル構成設計をネットワークデバイスにプロビ ジョニングします。左上隅にあるメニューアイコンをクリックして次を選択します: **[Provision]** > **[Network Devices]** > **[Inventory]** の順に選択します。詳細については、[Cisco](b_cisco_dna_center_ug_2_3_7_chapter17.pdf#nameddest=unique_32) AireOS [コントローラのプロビジョニング](b_cisco_dna_center_ug_2_3_7_chapter17.pdf#nameddest=unique_32)を参照してください。

# グローバル **IPv6** 設定のモデル設定設計の作成

#### 始める前に

検出されたデバイスが[Inventory]ウィンドウに一覧表示されるように、[Discovery]機能を使用 してネットワーク内のデバイスを検出しておきます。

- ステップ **1** 左上隅にあるメニューアイコンをクリックして次を選択します:**[Tools]** > **[Model Config Editor]** の順に選 択します。
- ステップ **2** 左側のペインで、[Wireless] を展開して選択します。 グローバル **IPv6** 設定を選択します。

または、[Search] フィールドに名前を入力して、モデル構成を検索できます。

- ステップ **3** [Design Instances] ウィンドウで、[Default Global IPv6 Design] チェックボックスをオンにして、デフォルト のグローバル IPV6 設計を使用します。
	- (注) [Default Global IPv6 Design] は編集も削除もできません。
- ステップ **4** [Design Instances] ウィンドウで、[Add] をクリックします。 ウィンドウが表示されます。
- ステップ **5** [Add Global IPV6 Configuration] slide-in pane の [Design Name] フィールドに、モデル構成設計の名前を入力 します。
- ステップ **6** 設計のすべてのプロパティをロックするには、[Lock all] をクリックします。特定のプロパティをロックす るには、そのプロパティの横にある対応するロックアイコンをクリックします。

設計でロックされているプロパティは、デバイスのプロビジョニング中に変更できません。

- ステップ **7** [Global IPV6 Config] トグルボタンをクリックして、IPv6 をデバイスでグローバルに有効にします。
- ステップ **8** [Save] をクリックします。

作成した設計インスタンスが [Design Instances] ウィンドウの [Global IPV6 Configuration - Model Config] 領域 に表示されます。

ステップ **9** (任意) 設計を編集するには、編集する設計の名前の横にあるチェックボックスをオンにして [Edit] をク リックします。変更を加えたら、[Save] をクリックします。

#### 次のタスク

- **1.** 作成したモデル構成設計をネットワークプロファイルに関連付けて、ワイヤレスコント ローラに展開できるようにします。左上隅にあるメニューアイコンをクリックして次を選 択します:**[Design]** > **[Network Profiles]** の順に選択します。詳細については、[ワイヤレス](b_cisco_dna_center_ug_2_3_7_chapter10.pdf#nameddest=unique_287) [用のネットワークプロファイルの作成](b_cisco_dna_center_ug_2_3_7_chapter10.pdf#nameddest=unique_287)を参照してください。
- **2.** ネットワークプロファイルで指定されたモデル構成設計をネットワークデバイスにプロビ ジョニングします。左上隅にあるメニューアイコンをクリックして次を選択します: **[Provision]** > **[Network Devices]** > **[Inventory]** の順に選択します。詳細については、[Cisco](b_cisco_dna_center_ug_2_3_7_chapter17.pdf#nameddest=unique_32) AireOS [コントローラのプロビジョニング](b_cisco_dna_center_ug_2_3_7_chapter17.pdf#nameddest=unique_32)を参照してください。

# マルチキャストのモデル設定設計の作成

デバイスでマルチキャストパラメータを設定するには、「マルチキャスト設定」のモデル設定 設計を使用します。

ネットワークがパケットのマルチキャストをサポートしている場合は、シスコ ワイヤレス コ ントローラが使用するマルチキャストの方法を設定できます。ワイヤレスコントローラは次の いずれかのモードでマルチキャストを実行します。

- ユニキャストモード:このモードでは、ワイヤレスコントローラは、ワイヤレスコント ローラに関連付けられているすべてのアクセスポイントにすべてのマルチキャストパケッ トをユニキャストします。このモードはそれほど効率的ではありませんが、マルチキャス トをサポートしていないネットワークでは必要です。
- マルチキャストモード:このモードでは、ワイヤレスコントローラはマルチキャストパ ケットを CAPWAP マルチキャストグループに送信します。この方法では、ワイヤレスコ ントローラプロセッサのオーバーヘッドが軽減され、パケットレプリケーションの処理が ネットワークに移されます。この方式は、ユニキャスト方式より効率的です。

#### 始める前に

検出されたデバイスが[Inventory]ウィンドウに一覧表示されるように、[Discovery]機能を使用 してネットワーク内のデバイスを検出しておきます。

- ステップ **1** 左上隅にあるメニューアイコンをクリックして次を選択します:**[Tools]** > **[Model Config Editor]** の順に 選択します。
- ステップ **2** 左側のペインで、[Wireless] を展開して選択します。 [Multicast Configuration] を選択します。 または、[Search] フィールドに名前を入力して、モデル構成を検索できます。
- ステップ **3** [Design Instances]ウィンドウで、[Default Multicast Design]チェックボックスをオンにして、デフォルトの マルチキャスト設計を使用します。
	- (注) [Default Multicast Design] の値は編集または削除できません。
- ステップ **4** [Design Instances] ウィンドウで、[Add Design] をクリックします。
- ステップ **5** [Add Multicast Configuration] の [Design Name] フィールドに、モデル設定設計の名前を入力します。
- ステップ **6** 設計のすべてのプロパティをロックするには、[Lock all] をクリックします。特定のプロパティをロック するには、そのプロパティの横にある対応するロックアイコンをクリックします。

設計でロックされているプロパティは、デバイスのプロビジョニング中に変更できません。

- ステップ **7** [Enable Global Multicast Mode] トグルボタンをクリックして、マルチキャストパケットの送信を設定しま す。デフォルト値は [disabled] です。
- ステップ **8** [AP Multicast Mode] ドロップダウンリストから、[UNICAST] または [MULTICAST] を選択します。
	- ワイヤレスコントローラからユニキャスト方式でパケットをブロードキャストするように設定する には、[UNICAST] を選択します。
	- ワイヤレスコントローラからマルチキャスト方式でCAPWAPマルチキャストグループにパケットを ブロードキャストするように設定するには、[MULTICAST] を選択します。
- ステップ **9** [IPV4 Multicast Group Address] を展開し、[IP Address] フィールドに IPv4 マルチキャストアドレスを入力 します。
- ステップ **10** [IPV6 Multicast Group Address] を展開し、[IP Address] フィールドに IPv6 マルチキャストアドレスを入力 します。
- ステップ **11** [Apply] をクリックします。 作成した設計インスタンスが [Design Instances] ウィンドウの [Multicast - Model Config] 領域に表示されま す。
- ステップ **12** (任意) 設計を編集するには、編集する設計の名前の横にあるチェックボックスをオンにして [Edit] を クリックします。変更を加えたら、[Save] をクリックします。

#### 次のタスク

- **1.** 作成したモデル構成設計をネットワークプロファイルに関連付けて、ワイヤレスコント ローラに展開できるようにします。左上隅にあるメニューアイコンをクリックして次を選 択します:**[Design]** > **[Network Profiles]** の順に選択します。詳細については、[ワイヤレス](b_cisco_dna_center_ug_2_3_7_chapter10.pdf#nameddest=unique_287) [用のネットワークプロファイルの作成](b_cisco_dna_center_ug_2_3_7_chapter10.pdf#nameddest=unique_287)を参照してください。
- **2.** ネットワークプロファイルで指定されたモデル構成設計をネットワークデバイスにプロビ ジョニングします。左上隅にあるメニューアイコンをクリックして次を選択します: **[Provision]** > **[Network Devices]** > **[Inventory]** の順に選択します。詳細については、[Cisco](b_cisco_dna_center_ug_2_3_7_chapter17.pdf#nameddest=unique_32) AireOS [コントローラのプロビジョニング](b_cisco_dna_center_ug_2_3_7_chapter17.pdf#nameddest=unique_32)を参照してください。

# **RRM FRA** パラメータのモデル**kousei** 設定設計の作成

[RRM FRA Configuration] で、2.4 ~ 5 GHz および 5 GHz ~ 6 GHz の無線帯域でのリソース管理 (RRM)を行うフレキシブル ラジオ アサインメント(FRA)のパラメータを設定し、モデル を設計します。

#### 始める前に

検出されたデバイスが[Inventory]ウィンドウに一覧表示されるように、[Discovery]機能を使用 してネットワーク内のデバイスを検出する必要があります。

- ステップ **1** 左上隅にあるメニューアイコンをクリックして次を選択します:**[Design]** > **[Feature Templates]**。
- ステップ **2** 左側のペインで、[Wireless] を展開して選択します。 [RRM FRA Configuration] の順に選択します。 または、[Search] フィールドに名前を入力して、モデル構成を検索できます。
- ステップ **3** デフォルトの設計を使用するには、[Design Instances] ウィンドウで、対応するデフォルトの FRA 設計の チェックボックスをオンにします。
	- デフォルトの **FRA 2.4** ~ **5 GHz** 設計
	- デフォルトの **FRA 5** ~ **6 GHz** 設計
	- デフォルトの FRA 設計は編集または削除できません。 (注)
		- CiscoAireOSワイヤレスコントローラでは、6GHz無線帯域はサポートされていません。
		- 6 GHz 無線帯域は、Cisco IOS XE 17.6 以降を搭載した Cisco Catalyst 9800 シリーズ ワイヤ レス コントローラ でサポートされています。
- ステップ **4** [Design Instances] ウィンドウで、[Add] をクリックします。
- ステップ **5** [Add Flexible Radio Assignment (FRA) Configuration] slide-in paneの [Design Name] フィールドに、モデル構 成の名前を入力します。

ステップ **6** 設計のすべてのプロパティをロックするには、[Lock all] をクリックします。特定のプロパティをロック するには、そのプロパティの横にある対応するロックアイコンをクリックします。

設計でロックされているプロパティは、デバイスのプロビジョニング中に変更できません。

- ステップ **7** [Radio Band] ドロップダウンリストから無線バンドを選択します。
- ステップ **8** [FRA Freeze] トグルボタンを使い、FRA をフリーズする機能を有効にします。この機能は、デフォルト でディセーブルになっています。

この機能は、Cisco IOS XE 17.6.1 以降を搭載した シスコ ワイヤレス コントローラ でサポートされていま す。

- (注) このトグルボタンは、2.4 ~ 5 GHz の無線帯域でのみ使用できます。
- ステップ **9** [FRAStatus]トグルボタンを使い、FRAステータス機能を有効にします。この機能はデフォルトでイネー ブルになっています。
- ステップ **10** [FRA Interval] ドロップダウンリストで、[FRA interval] を選択します。
- ステップ **11** [FRA Sensitivity] ドロップダウンリストから、[FRA sensitivity value] を選択します。

このパラメータは FRA カバレッジのオーバーラップ感度を設定します。

(注) このドロップダウンリストは、**2.4** ~ **5 GHz** の無線バンドでのみ使用できます。

- ステップ **12** [Save] をクリックします。 作成した設計インスタンスが [Design Instances] ウィンドウの [RRM FRA Configuration – Model Configs] エ リアに表示されます。
- ステップ **13** (任意) 設計を編集するには、編集する設計の名前の横にあるチェックボックスをオンにして [Edit] を クリックします。変更を加えたら、[Save] をクリックします。

#### 次のタスク

- **1.** アクセスポイントに展開できるようにするために、作成したモデル構成設計をネットワー クプロファイルに関連付けます。左上隅にあるメニューアイコンをクリックして次を選択 します:**[Design]** > **[Network Profiles]** の順に選択します。詳細については[、ワイヤレス用](b_cisco_dna_center_ug_2_3_7_chapter10.pdf#nameddest=unique_287) [のネットワークプロファイルの作成](b_cisco_dna_center_ug_2_3_7_chapter10.pdf#nameddest=unique_287)を参照してください。
- **2.** ネットワークプロファイルで指定されたモデル構成設計をネットワークデバイスにプロビ ジョニングします。左上隅にあるメニューアイコンをクリックして次を選択します: **[Provision]** > **[Network Devices]** > **[Inventory]** の順に選択します。詳細については、[Cisco](b_cisco_dna_center_ug_2_3_7_chapter17.pdf#nameddest=unique_32) AireOS [コントローラのプロビジョニングお](b_cisco_dna_center_ug_2_3_7_chapter17.pdf#nameddest=unique_32)よびCisco Catalyst 9800 シリーズ [ワイヤレス](b_cisco_dna_center_ug_2_3_7_chapter17.pdf#nameddest=unique_33) コ ントローラ [のプロビジョニング](b_cisco_dna_center_ug_2_3_7_chapter17.pdf#nameddest=unique_33)を参照してください。

# **RRM** 一般パラメータのモデル設定設計の作成

無線リソース管理 (RRM)の一般設定モデル構成の設計を使用して、2.4 GHz、5 GHz、およ び 6 GHz 無線の RRM 一般パラメータを設定できます。

#### 始める前に

検出されたデバイスが[Inventory]ウィンドウに一覧表示されるように、[Discovery]機能を使用 してネットワーク内のデバイスを検出しておきます。

- ステップ **1** 左上隅にあるメニューアイコンをクリックして次を選択します:**[Design]** > **[Feature Templates]** の順に選 択します。
- ステップ **2** 左側のペインで、[Wireless] を展開して選択します。 [RRM General Configuration] の順に選択します。 または、[Search] フィールドに名前を入力して、モデル構成を検索できます。
- ステップ **3** [Design Instances] ウィンドウには、以下に示すデフォルトの RRM の一般設定設計が表示されます。デ フォルトの設計を使用するには、それぞれのデフォルトの [RRM General Design] チェックボックスをオ ンにします。
	- デフォルトの RRM 一般設計は編集も削除もできません。
		- デフォルトの RRM 一般 2.4 GHz 設計
		- デフォルトの RRM 一般 5 GHz 設計
		- デフォルトの RRM 一般 6 GHz 設計
		- (注) Cisco AireOS ワイヤレスコントローラ では、6 GHz 無線帯域はサポートされていません。
		- 6 GHz 無線帯域は、Cisco IOS XE リリース 17.6 以降を搭載した Cisco Catalyst 9800 シリーズ ワイヤレス コントローラ でサポートされています。 (注)
- ステップ **4** [Design Instances] ウィンドウで、[Add] をクリックします。
- ステップ **5** [Add RRM General Configuration] slide-in pane の [Design Name] フィールドに、モデル構成設計の名前を入 力します。
- ステップ **6** 設計のすべてのプロパティをロックするには、[Lock all] をクリックします。特定のプロパティをロック するには、そのプロパティの横にある対応するロックアイコンをクリックします。

設計でロックされているプロパティは、デバイスのプロビジョニング中に変更できません。

- ステップ **7** [Radio Band] タブで、[Radio Band] ドロップダウンリストから無線帯域を [2.4 GHz]、[5 GHz]、または [6 GHz] から選択します。
- ステップ **8** [Threshold] タブで、[Throughput Threshold (1000-10000000 Bps)] フィールドで選択した無線帯域のスルー プットしきい値を設定します。
- ステップ **9** [Monitoring] タブで、モニタリングチャネルとネイバー探索タイプを設定します。
- [Monitoring Channels] ドロップダウンリストから次のオプションのいずれかを選択して、AP で RRM によるスキャンに使用されるチャネルのセットを指定します。デフォルトでは、モニタリングチャ ネルは [Country] に設定されています。
	- [All]:選択した無線でサポートされているすべてのチャネルで、RRMによるチャネルスキャン が実行されます。使用国で有効でないチャネルも対象となります。
	- [Country]:使用国内のデータチャネルのみで、RRMによるチャネルスキャンが実行されます。 これはデフォルト値です。
	- [DCA]:RRMチャネルスキャンは、DCAアルゴリズムによって使用されるチャネルセットでの み発生します。
- [Neighbor Discover Type] ドロップダウンリストから、ネイバー探索タイプを選択します。デフォル トでは、モードは [transparent] に設定されます。
	- [transparent]:ネイバー探索タイプを「transparent」に設定します。パケットはそのまま送信され ます。
	- [protected]:ネイバー探索タイプを「protected」に設定します。パケットが暗号化されます。
- ステップ **10** [Coverage] タブで、[Global Coverage Hole Detection Enabled] トグルボタンをクリックして、カバレッジ ホールの検出を有効にします。デフォルトで、この値が選択されています。

カバレッジホールの検出を有効にすると、カバレッジが不完全な領域に位置する可能性のあるクライア ントを持つ AP があるかどうかを、AP から受信したデータに基づいて Cisco ワイヤレスコントローラが 自動的に判断します。

ステップ **11 [Save]** をクリックします。

作成した設計インスタンスが [Design Instances] ウィンドウの [RRM General Configuration - Model Configs] エリアに表示されます。

ステップ **12** (任意) 設計を編集するには、編集する設計の名前の横にあるチェックボックスをオンにして [Edit] を クリックします。変更を加えたら、[Save] をクリックします。

#### 次のタスク

- **1.** 作成したモデル構成設計をネットワークプロファイルに関連付けて、ワイヤレスコント ローラに展開できるようにします。左上隅にあるメニューアイコンをクリックして次を選 択します:**[Design]** > **[Network Profiles]** の順に選択します。詳細については[、ワイヤレス](b_cisco_dna_center_ug_2_3_7_chapter10.pdf#nameddest=unique_287) [用のネットワークプロファイルの作成](b_cisco_dna_center_ug_2_3_7_chapter10.pdf#nameddest=unique_287)を参照してください。
- **2.** ネットワークプロファイルで指定されたモデル構成設計をネットワークデバイスにプロビ ジョニングします。左上隅にあるメニューアイコンをクリックして次を選択します: **[Provision]** > **[Network Devices]** > **[Inventory]** の順に選択します。詳細については、[Cisco](b_cisco_dna_center_ug_2_3_7_chapter17.pdf#nameddest=unique_32) AireOS [コントローラのプロビジョニング](b_cisco_dna_center_ug_2_3_7_chapter17.pdf#nameddest=unique_32)を参照してください。

# 不正な一般パラメータのモデル設定設計の作成

不正な一般設定ポリシーおよびクライアント除外ポリシーを設定するには、この手順を使用し ます。

#### 始める前に

検出されたデバイスが[Inventory]ウィンドウに一覧表示されるように、[Discovery]機能を使用 してネットワーク内のデバイスを検出する必要があります。

- ステップ **1** 左上隅にあるメニューアイコンをクリックして次を選択します:**[Tools]** > **[Model Config Editor]** の順に選 択します。
- ステップ **2** 左側のペインで、[Wireless] を展開して選択します。 [Rogue General Configuration] を選択します。 または、[Search] フィールドに名前を入力して、モデル構成を検索できます。
- ステップ **3** [Design Instances] ウィンドウで、デフォルトの不正な一般設定設計を使用するために、必要なデフォルト 設計の横にあるチェックボックスをオンにします。
	- [Default Rogue General Configuration Critical](デフォルトの不正な一般設定:クリティカル)
	- [Default Rogue General Configuration Custom](デフォルトの不正な一般設定:カスタム)
	- [Default Rogue General Configuration High](デフォルトの不正な一般設定:高)
	- [Default Rogue General Configuration Low](デフォルトの不正な一般設定:低)
- ステップ **4** [Add] をクリックして、新しい不正な一般設定プロファイルを作成します。

[Add Rogue General Configuration] スライドインペインが表示されます。

- ステップ **5** [Add Rogue General Configuration] スライドインペインで、次の手順を実行します。
	- a) [Design Name] フィールドにモデル設定設計の名前を入力します。
	- b) [General] タブで、ドロップダウンリストから [Rogue Detection Security Level] を選択します。
	- c) [Expiration timeout for Rogue APs] フィールドに、次のように、選択した不正検出セキュリティレベル の時間を秒単位で入力します。
		- [LOW]:低セキュリティレベルを選択した場合、有効期限タイムアウトは240秒である必要があ ります。
		- [HIGH]:高セキュリティレベルを選択した場合、有効期限タイムアウトは1200秒である必要が あります。
		- [CRITICAL]:クリティカルセキュリティレベルを選択した場合、有効期限タイムアウトは3600 秒である必要があります。
		- [CUSTOM]:カスタムセキュリティレベルを選択した場合、有効期限タイムアウトは240~3500 秒である必要があります。
- d) 不正なクライアントを検証する場合は、[Validate Rogue Clients against AAA] トグルボタンを切り替え ます。
- e) アドホックネットワークを報告する場合は、[Detect and Report Adhoc Networks] トグルボタンを切り 替えます。
- f) 不正な AP を検証する場合は、[Validate Rogue APs against AAA] トグルボタンを切り替えます。
	- [Validate Rogue APs against AAA] トグルボタンと [Rogue Polling Interval (seconds)] フィール ドは、セキュリティレベルとしてカスタムを選択した場合にのみ表示されます。 (注)
- g) [Rogue Polling Interval (seconds)] フィールドに、有効な不正ポーリング時間間隔を秒単位で入力しま す。

有効な不正ポーリング間隔の値の範囲は 60 ~ 86400 秒です。

- h) [Rogue Detection Client Number Threshold] フィールドに、有効なしきい値(0~256)を入力します。
- i) [Rogue Init Timer (seconds)] フィールドに、時間を秒単位で入力します。デフォルト値は 180 秒です。
- j) [AP Authentication Alarm Threshold] フィールドに、有効なしきい値(1~255)を入力します。
- k) システムログが生成される場合に通知を取得するには、[SyslogNotification]トグルボタンを切り替え ます。
- l) [MFP Key Refresh Interval (hours)] フィールドに、有効な時間間隔(1~24)を入力します。
- m) (オプション)設計のすべてのプロパティをロックするには、[Lock all] をクリックします。特定の プロパティをロックするには、そのプロパティの横にある対応するロックアイコンをクリックしま す。
- n) [Save] をクリックします。
- ステップ **6** ネットワークプロファイルで指定されたモデル設定設計をネットワークデバイスにプロビジョニングしま す。左上隅にあるメニューアイコンをクリックして次を選択します:**[Provision]** > **[Network Devices]** > **[Inventory]** の順に選択します。

詳細については、Cisco AireOS [コントローラのプロビジョニング](b_cisco_dna_center_ug_2_3_7_chapter17.pdf#nameddest=unique_32)を参照してください。

#### 次のタスク

- **1.** (オプション)ネットワークプロファイルにモデル設定を追加するには、[ネットワークプ](b_cisco_dna_center_ug_2_3_7_chapter10.pdf#nameddest=unique_344) [ロファイルへのモデル設定の追加](b_cisco_dna_center_ug_2_3_7_chapter10.pdf#nameddest=unique_344)を参照してください。
- **2.** ネットワークプロファイルで指定されたモデル設定設計をネットワークデバイスにプロビ ジョニングします。左上隅にあるメニューアイコンをクリックして次を選択します: **[Provision]** > **[Network Devices]** > **[Inventory]** の順に選択します。

詳細については、Cisco AireOS [コントローラのプロビジョニング](b_cisco_dna_center_ug_2_3_7_chapter17.pdf#nameddest=unique_32)を参照してください。

翻訳について

このドキュメントは、米国シスコ発行ドキュメントの参考和訳です。リンク情報につきましては 、日本語版掲載時点で、英語版にアップデートがあり、リンク先のページが移動/変更されている 場合がありますことをご了承ください。あくまでも参考和訳となりますので、正式な内容につい ては米国サイトのドキュメントを参照ください。